# **Texas Baptists Annual Church Profile (ACP) Church**

## **Online Community User Guide**

### Contents

| Section 1: Getting Started                         |    |
|----------------------------------------------------|----|
|                                                    |    |
| Logging into the Online Community                  |    |
| Section 2: Annual Church Profile                   |    |
| Completing the Annual Church Profile               |    |
| Editing Your ACP                                   |    |
| Printing an ACP                                    |    |
| Section 3: Leadership                              |    |
| To add a Staff member                              | 13 |
| Ending a Staff Member                              | 18 |
| Section 4: Printing Leadership and 10 Year Profile | 19 |
| Printing Leadership                                | 19 |
| Printing 10 Year Profile                           | 20 |

## **Section 1: Getting Started**

#### **Logging into the Online Community**

Before you login, be sure to collect all the information needed to complete the ACP. You will be able to save your progress as you go. We recommend completing as much of the ACP at one time as possible.

#### You will need:

- Financial and Giving Information
- Church Attendance and Membership Numbers
- Baptisms and Other Additions
- Small Group Enrolment and Attendance Numbers
- VBS numbers
- Missions Participation Numbers
- Mission Education Numbers

You will receive an email with the link and the Username for your online community. Follow the link to this page and sign in.

Annual Church Profile wade.vickers@texasbaptists.org via mf4eddutewmjuv.r-20k4cmau.cs2.bnc.sandbox.salesforce.com

Apr 1, 2020, 2:42 PM to me 
Welcome the Annual Church Profile community. Here you will be able fill out your Annual Church Profile.
You will also be able to view and edit current positions in your church.

Add More Info Here to the Email.

Username: 120250@txb.org
To get started, go to https://ecuat-texasbaptists.cs2.force.com/acp/login?c=nnSYNEALMynmOb.JnbKxymHDu2pg66JudabwvPpAG335O74v1RT2mOa9wbtNw6WSyx
RNLwm6mC6M2btHkGbPi.OvoMJcVjxrRlCqpEfbDjEjoYhekdknG.u5aqz7VbHCFXKkflnfr7fa9g51B66ilW4lYAfwkuKVxMCDsLycwVnKgrlwRF9Mrk5aN98mN0VnAN5plHXz

Thank you,
Texas Baptist Automation

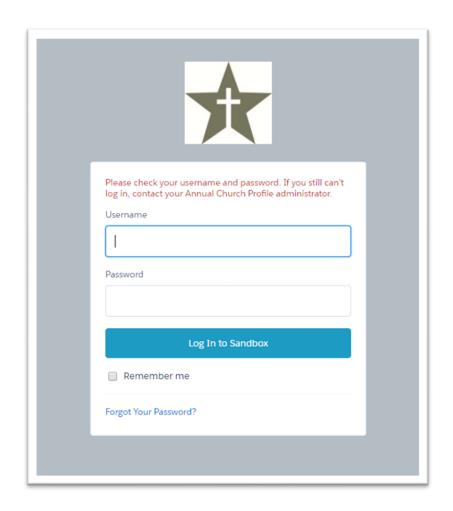

Use the Username from the email as the "Username" in the Login window. You will create your own password. You will have only one username and password for your church. Make sure whoever is filling out the ACP has access to the password. If you have not received your registration email, or need help logging in, please contact the Texas Baptists Information Management Team at 888-244-9400 or email us at <a href="mailto:imt@texasbaptists.org">imt@texasbaptists.org</a>.

Once you have logged in you will be directed to the ACP Home Page. Your churches name will appear in the upper righthand corner of the screen. If your churches name is not displayed here, please contact the Texas Baptists Information Management Team at 888-244-9400 or by email at <a href="mailto:imt@texasbaptists.org">imt@texasbaptists.org</a>.

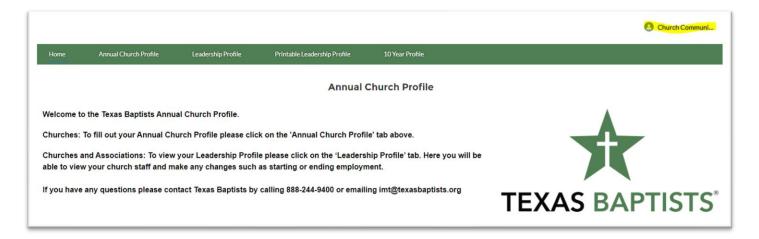

## **Section 2: Annual Church Profile**

#### **Completing the Annual Church Profile**

To fill out your Annual Church Profile, from the Home Page you will select Annual Church Profile from the menu bar.

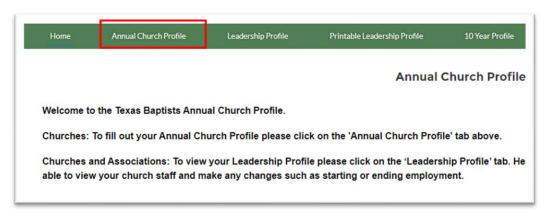

This will bring you to the Annual Church Profile page.

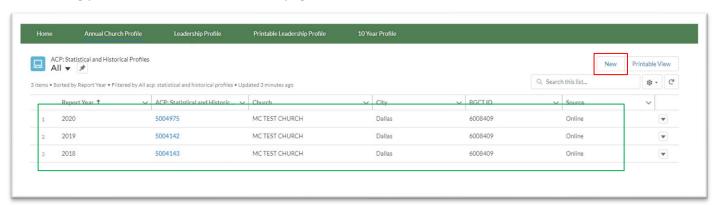

On this page you will see the ACPs already in the system. You can select any ACP in our system and print it for your records. If you need to edit a previous year's ACP please contact <a href="mailto:imt@texasbaptists.org">imt@texasbaptists.org</a>. If you do not see an ACP for the current year, select the NEW button on the top right of the page.

When you select the "New" button a new window will appear. You can now fill in the information for this year's ACP.

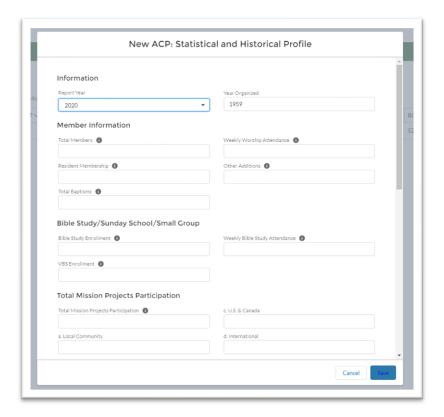

If you need any help knowing what the fields represent, hover over the \_\_\_\_\_ information symbol with your cursor and a description of the information requested will appear. This will help you better understand what Information goes in which field.

When you have filled out the ACP with the information you have, select Save at the bottom right of the window.

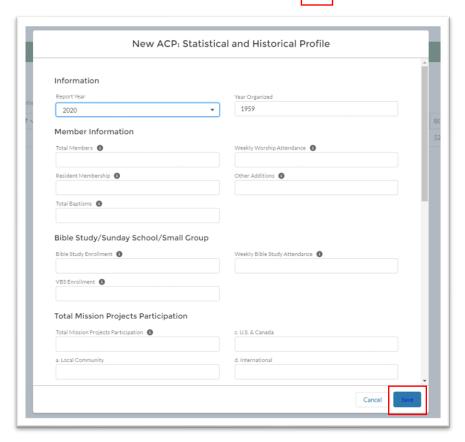

After saving your work you will see on the screen the ACP with the information you have entered.

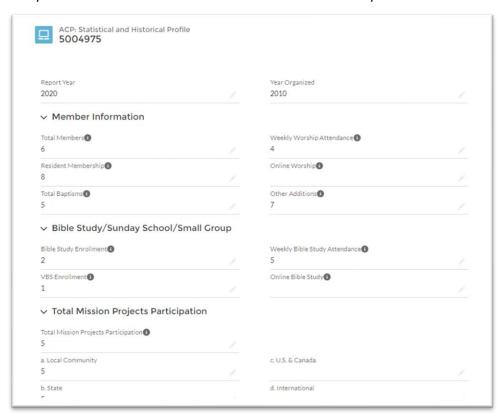

Return to the Annual Church Profile page by selecting the Annual Church Profile tab at the top of the page. You will now see that your current ACP has been added to the list of ACPs in the system.

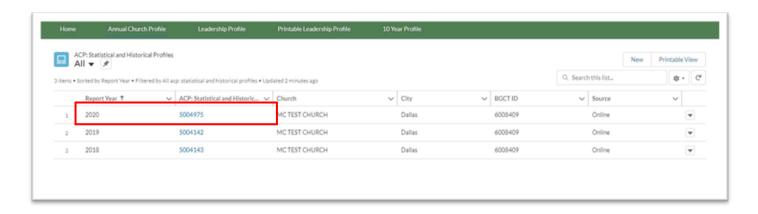

When done, you can click on the church name on the top right and log out, or you can simply close the window to exit.

#### **Editing Your ACP**

To edit an ACP that is already in the system, select the Annual Church Profile tab at the top of the page. This will bring you to the Annual Church Profile page with a list of the ACPs already in the system. To select an ACP, go to the row with the year you are looking for and select the BLUE numbers in the first column under ACP: Statistical and Historical Profile. You can only edit the current year's ACP. If you need to edit a previous year's ACP contact <a href="mailto:imt@texasbaptists.org">imt@texasbaptists.org</a>.

Note: If you do not see an ACP for the year you are looking for, follow the instructions for **Completing the Annual Church Profile** on page 5.

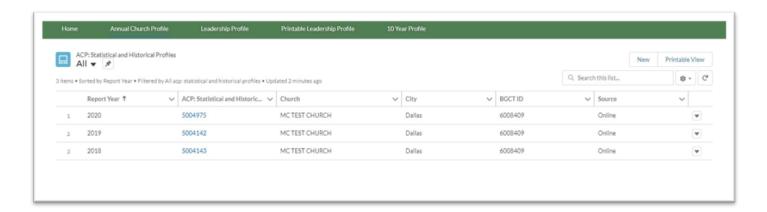

By selecting the BLUE numbers in the first column under ACP: Statistical and Historical Profile, you will be taken to that ACP. In the top right of the page there are two buttons; Edit and Print Report.

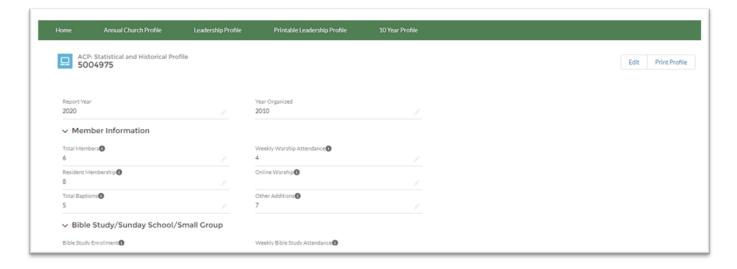

By selecting the Edit button, a new window will appear. It will have your saved information in it. You are now able to edit any of the information. When you are finished select Save at the bottom of the window.

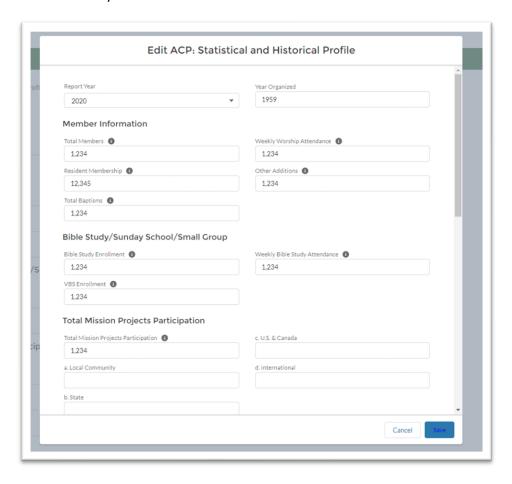

When done, you can click on the church name on the top right and log out, or you can simply close the window to exit.

#### **Printing an ACP**

To Print an ACP that is already in the system, select the Annual Church Profile tab at the top of the page. This will bring you to the Annual Church Profile page with a list of the ACPs already in the system. To select an ACP, go to the row with the year you are looking for and select the BLUE numbers in the second column under ACP: Statistical and Historical Profile.

Note: If you do not see an ACP for the year you are looking for, follow the instructions for **Completing the Annual Church Profile** on page 5.

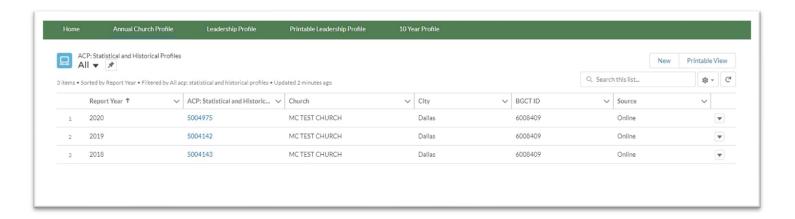

By selecting the BLUE numbers in the second column under ACP: Statistical and Historical Profile, you will be taken to that ACP. In the top right of the page there are two buttons, Edit and Print Profile.

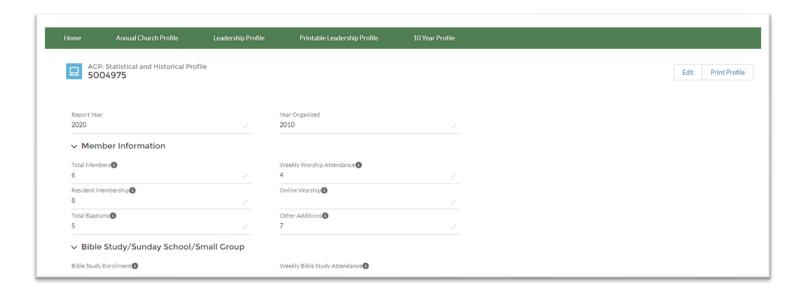

By selecting the Print button, you will be taken to the PDF view of the page. In the top right corner select the printer icon to print or select the download arrow to download the ACP.

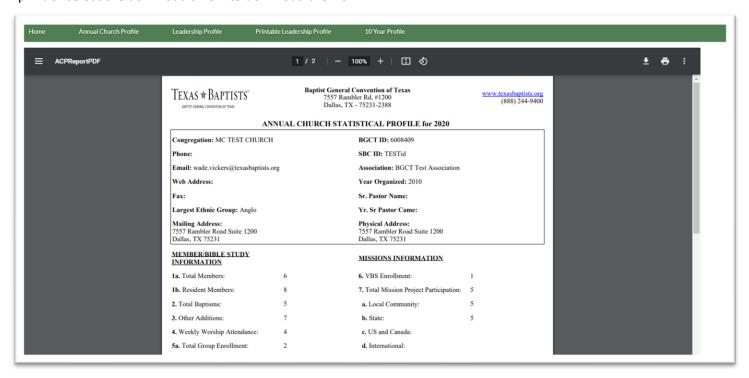

When done, you can click on the church name on the top right and log out, or you can simply close the window to exit.

## **Section 3: Leadership**

#### To add a Staff member

Select the Leadership Profile tab in the menu across the top.

If you need to add a new staff member, click on "this link" and it will take you to a new tab to add a staff member. You may add up to 4 new staff members at one time.

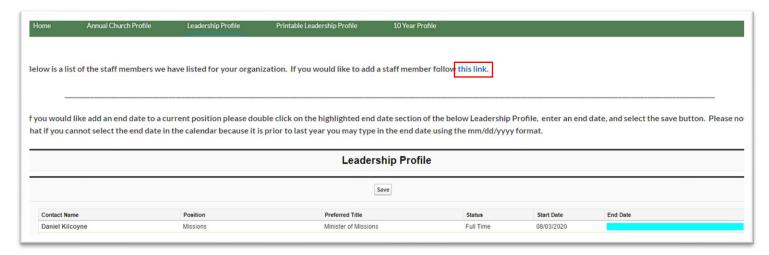

This link will open a new tab that looks like this. Choose if you are submitting a new Church Staff or new Association staff. Then click the "Next" button at the bottom left.

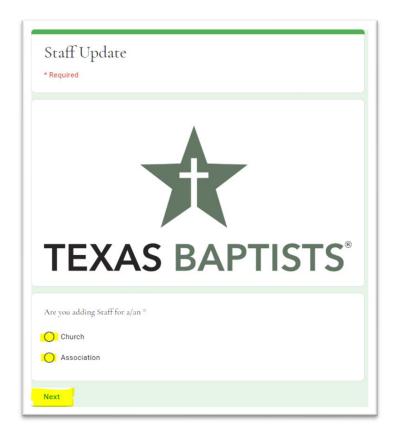

The first thing you will need to do is to enter the Username. This is the Username you used to access the Online Community. The Username will be your BGCT ID followed by "@txb.org".

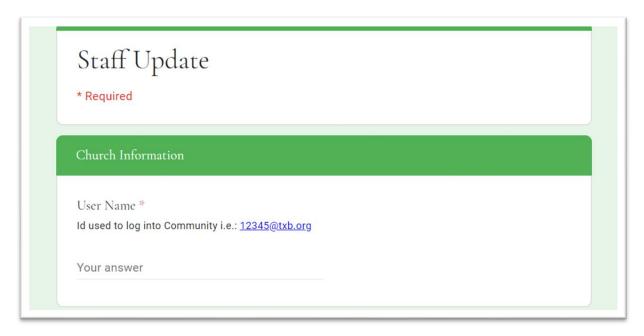

You will then fill out the Church information. This is the name of the church where the staff member is currently on staff. Then Click "Next"

"\*" indicates this field is required.

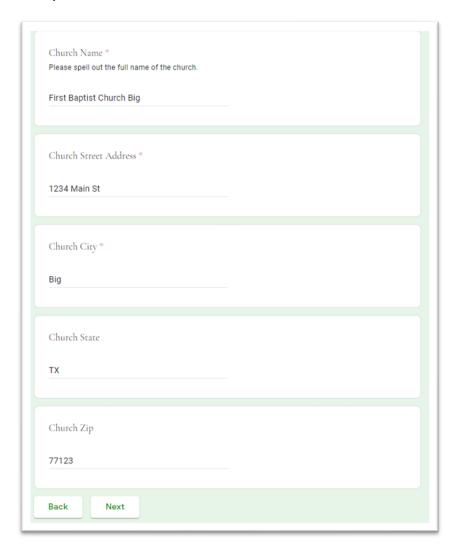

The next page will be the Staff Member's information. "\*" indicates this field is required.

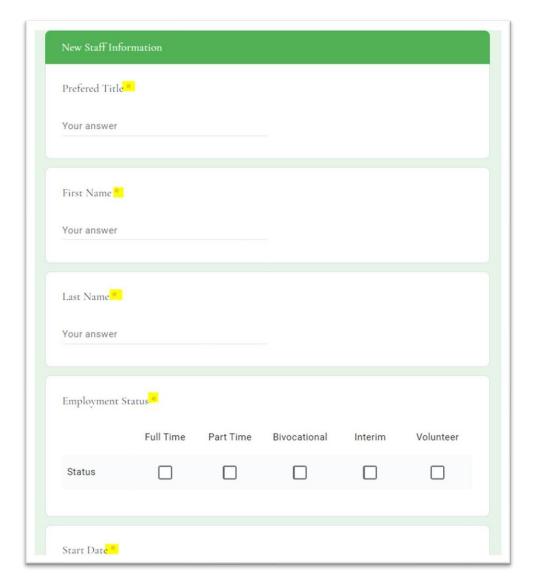

The required fields for the staff member are:

- Preferred Title
- First Name
- Last Name
- Employment Status

- Start date
- Work Email
- Preferred Email

For the last question you will need to choose if you would like to add another Staff Member.

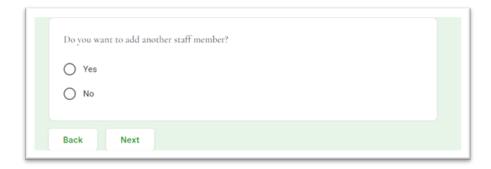

If you choose "Yes" you will be able to complete the form for the next Staff Member.

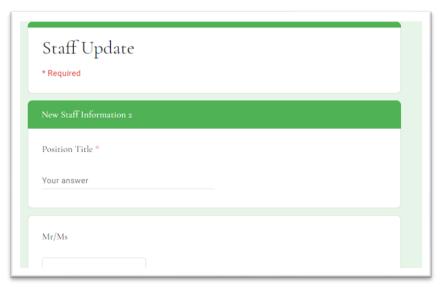

If you choose "No" you will be taken to the submit page.

After clicking Submit you will be directed to a page that indicates your staff member has been submitted andwill be updated within 72hrs. At this point you can either close the window and return to the community or you can follow the link at the bottom and submit more new staff members.

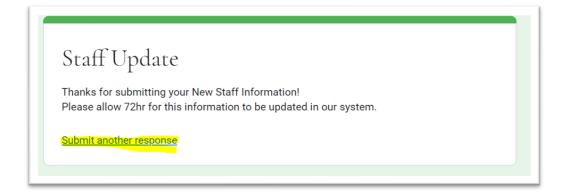

#### **Ending a Staff Member**

On the Leadership Profile tab, scroll down to see the staff we currently have for your church.

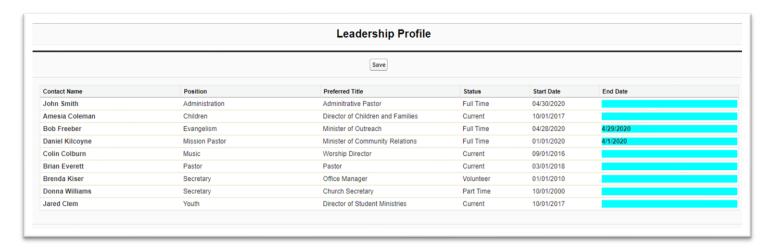

On this page you will see all the staff we currently have for your church.

If you need to end a staff member, select the blue area next to the staff member's name. A calendar will appear, and you can choose the end date for that staff member. The end date and the staff member will remain on the profile until you refresh the page. This will help if there are any corrections that need to be made.

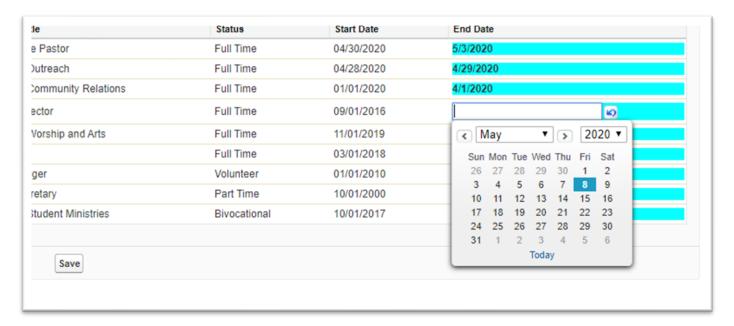

When done you can click on the church name on the top right and log out, or you can simply close the window to exit.

## **Section 4: Printing Leadership and 10 Year Profile**

#### **Printing Leadership**

In the menu across the top, you will see a tab for "Printable Leadership Profile". Select this tab.

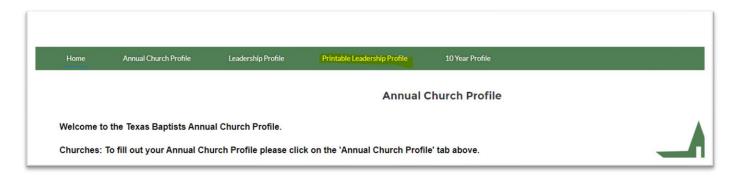

This will bring you to a downloadable and printable view of your church's leadership. Select the printer icon to print the leadership. Select the download arrow to download your leadership.

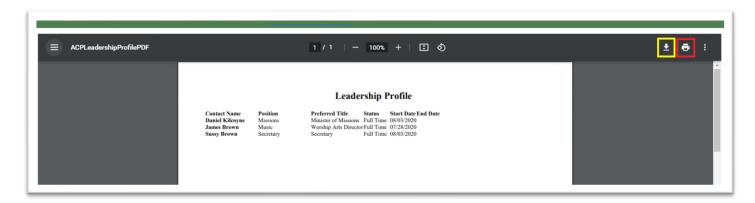

#### **Printing 10 Year Profile**

The 10 year profile will show the last 10 ACPs we have for your Church. This will give you a good idea of how your church has been doing over the last 10 years. It will also let you know the years we do not have ACPs in the system for your church.

In the menu across the top, you will see a tab for "10 Year Profile". Select this tab

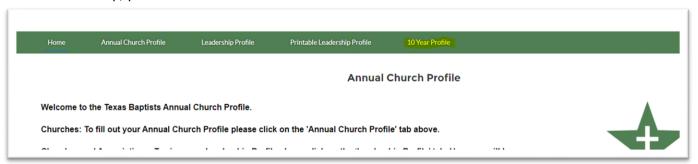

This will bring you to a downloadable and printable view of your church's 10 Year Profile. Select the printer icon to print the 10 Year Profile. Select the download arrow to download your 10 Year Profile.

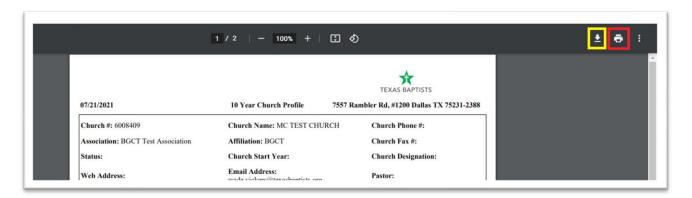

When done you can click on the church name on the top right and log out, or you can simply close the window to exit.